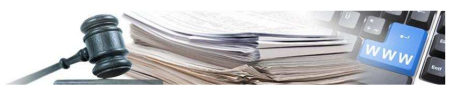

#### **Versione: Dicembre 2021**

# MANUALE – UTENTI DELLA PIATTAFORMA QUESTIONARI E **TEMPLATE**

Manuale per Buyer / Responsabile E-Procurement

- **1. Premesse**
- **2. Creazione di richieste con modulo in procedura**
- **3. Valutazione dei Questionari**
- **4. Template per la creazione di procedure**

*Numero verde Stazioni Appaltanti 800 288 960* 

AUTONOME PROVINZ BOZEN - SÜDTIROL

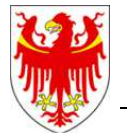

PROVINCIA AUTONOMA DI BOLZANO - ALTO ADIGE

PROVINZIA AUTONOMA DE BULSAN - SÜDTIROL

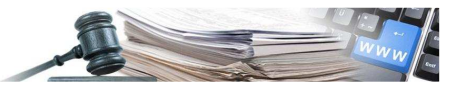

#### **Glossario**:

**SICP**: Sistema informativo contratti pubblici (provinciale) **CdC**: centro di costo **SA**: stazione appaltante (soggetto dotato di codice fiscale) **RUP**: Responsabile Unico del Procedimento

#### Indice:

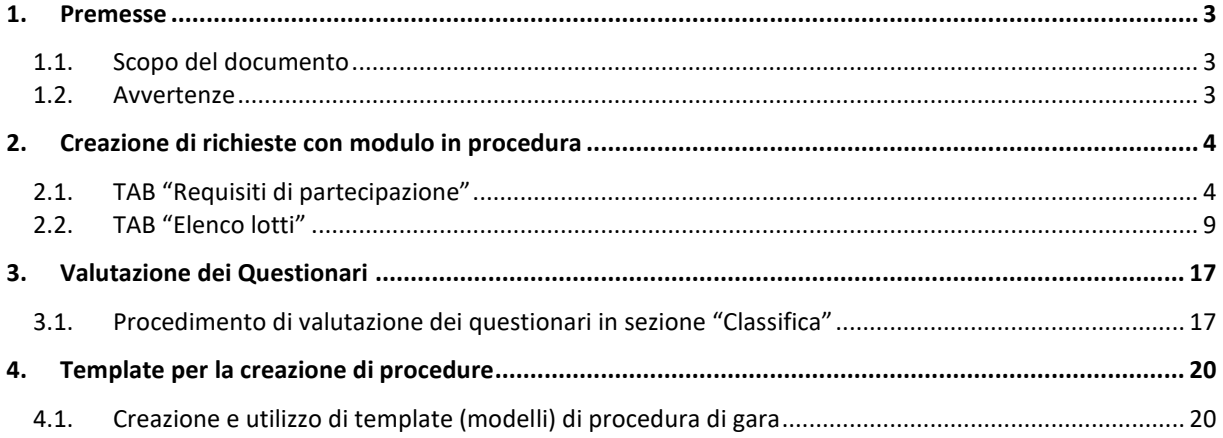

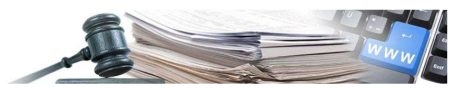

## **1. Premesse**

## **1.1. Scopo del documento**

Il presente documento ha l'obiettivo di descrivere le funzionalità presenti nel nuovo modulo con riferimento a:

- creazione di un questionario di procedura: in fase di creazione delle procedure di gara/qualifica è possibile inserire questionari da sottomettere agli Operatori Economici;
- creazione di una richiesta con modulo: in fase di creazione delle procedure di gara/qualifica è possibile inserire richieste con modulo da sottomettere agli Operatori Economici;
- creazione di procedure da template (o modelli): è possibile utilizzare una nuova funzionalità che permette di creare procedure di gara partendo da modelli prestabiliti.

### **1.2. Avvertenze**

Sebbene il presente manuale sia stato aggiornato per recepire tutte le modifiche più significative, è possibile che le maschere inserite nel presente documento differiscano da quelle effettivamente utilizzate dall'applicativo.

Il presente manuale descrive tutte le funzionalità che ne riguardano l'oggetto, tuttavia non è possibile dettagliare in questo documento tutti i casi specifici che possono verificarsi nel corso dell'utilizzo dell'applicativo.

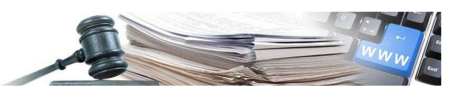

## **2. Creazione di richieste con modulo in procedura**

#### **2.1. TAB "Requisiti di partecipazione"**

Una volta loggato al Sistema con profilo idoneo, l'utente in fase di creazione di una gara/qualifica accede al TAB "Requisiti di partecipazione" (Figura 1) e tramite i relativi pulsanti può decidere di inserire nuove richieste semplici o richieste con modulo.

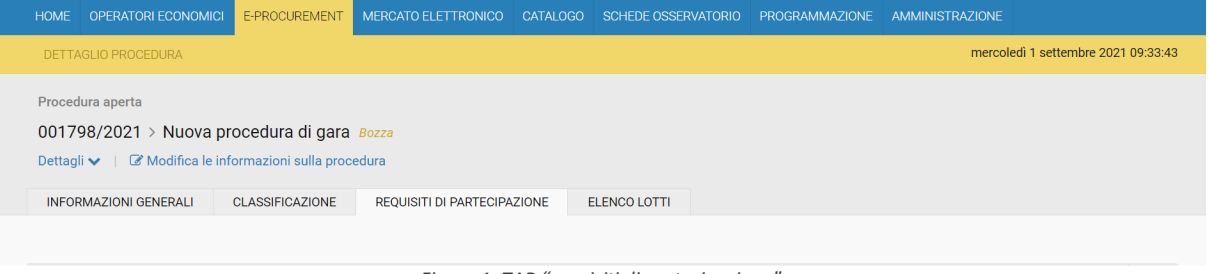

*Figura 1: TAB "requisiti di partecipazione"*

È possibile inserire richieste amministrative con/senza modulo valide a livello di gara. Tali richieste possono essere impostate con o senza obbligatorietà.

|                     | RICHIESTE AMMINISTRATIVE (4)                                                                                                    | <b>AGGIUNGI RICHIESTA</b>          | <b>E AGGIUNGI RICHIESTA CON MODULO</b><br>$\blacktriangle$                                                                                                    |
|---------------------|----------------------------------------------------------------------------------------------------|------------------------------------|----------------------------------------------------------------------------------------------------|
| lΞ                  | ALLEGATO A - Dati Anagrafici<br>Obbligatorietà documento: Sì<br>Invio multiplo: No<br>Modalità invio risposta: Invio telematico<br>Firma congiunta: No                          | Documento firmato digitalmente: Sì | $\mathbb{Z}$<br>而                                                                                                    |
| E<br>$\overline{2}$ | Dichiarazione dell'assolvimento dell'imposta di bollo<br>Obbligatorietà documento: Si<br>Invio multiplo: No<br>Modalità invio risposta: Invio telematico<br>Firma congiunta: No | Documento firmato digitalmente: Si | $\begin{picture}(42,4) \put(0,0){\vector(0,1){10}} \put(15,0){\vector(0,1){10}} \put(15,0){\vector(0,1){10}} \put(15,0){\vector(0,1){10}} \put(15,0){\vector(0,1){10}} \put(15,0){\vector(0,1){10}} \put(15,0){\vector(0,1){10}} \put(15,0){\vector(0,1){10}} \put(15,0){\vector(0,1){10}} \put(15,0){\vector(0,1){10}} \put(15,0){\vector(0,1){10}} \put(15,0){\vector(0,$<br>$\overline{m}$ |
| E<br>3              | Documentazione aggiuntiva<br>Obbligatorietà documento: No<br>Invio multiplo: Si<br>Modalità invio risposta: Invio telematico o tradizionale<br>Firma congiunta: Sì              |                                    | $\sqrt{d}$<br>$\sqrt{m}$<br>Documento firmato digitalmente: No                                                                                                    |
| l≡ī                 | Atto di costituzione RTI / GEIE / Consorzio<br>Obbligatorietà documento: No<br>Invio multiplo: No<br>Modalità invio risposta: Invio telematico<br>Firma conqiunta: Sì           | Documento firmato digitalmente: Sì | $\overline{\mathcal{L}}$<br>一面                                                                                                    |

*Figura 2: TAB Requisiti di partecipazione - Richieste amministrative*

È possibile che alcune richieste siano automaticamente preinserite nella configurazione della gara (ad es. "Allegato A - Dati anagrafici"). Tale funzionalità permette all'utente di avere immediatamente coscienza del fatto che la procedura ha già una richiesta configurata, in questo caso di tipo Amministrativo.

La richiesta automatica non può essere in alcun modo eliminata o modificata da parte dell'utente. Allo stesso modo l'utente non può modificarne nemmeno la posizione all'interno della lista delle richieste.

Eventuali Richieste Amministrative, o Richieste Amministrative con modulo possono essere inserite dall'Utente mediante i relativi pulsanti:

| RICHIESTE AMMINISTRATIVE (4) | A B AGGIUNGI RICHIESTA E E AGGIUNGI RICHIESTA CON MODULO |  |  |  |
|------------------------------|----------------------------------------------------------|--|--|--|
|                              |                                                          |  |  |  |

*Figura 3: Pulsanti per aggiungere Richieste Amministrative di gara con/senza modulo*

Per inserire una nuova Richiesta Amministrativa con Modulo occorre selezionare "Aggiungi Richiesta con Modulo":

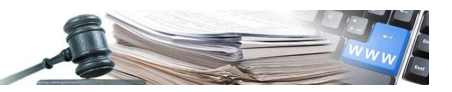

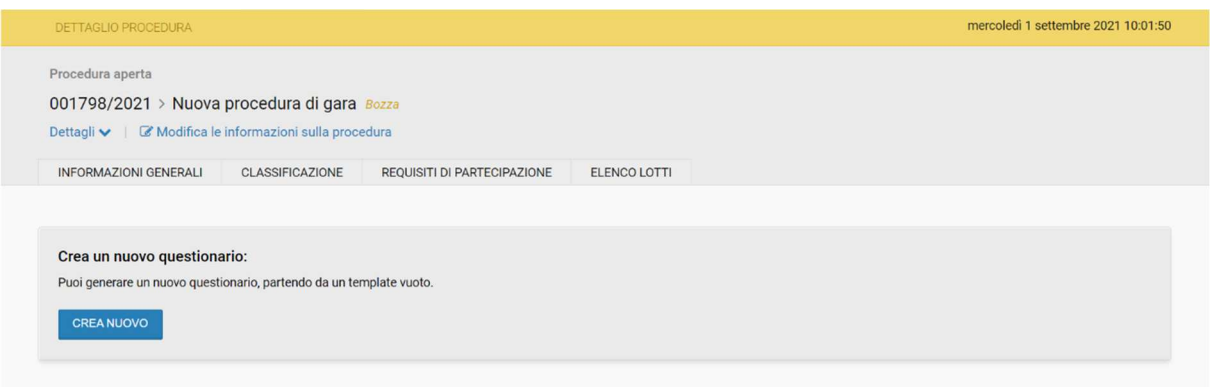

*Figura 4: Inserimento Richiesta Amministrativa con Modulo*

Per inserire un Questionario l'Utente deve cliccare il pulsante "Crea Nuovo" (Figura 4) e compilare i campi rappresentati in Figura 5 come descritto sotto:

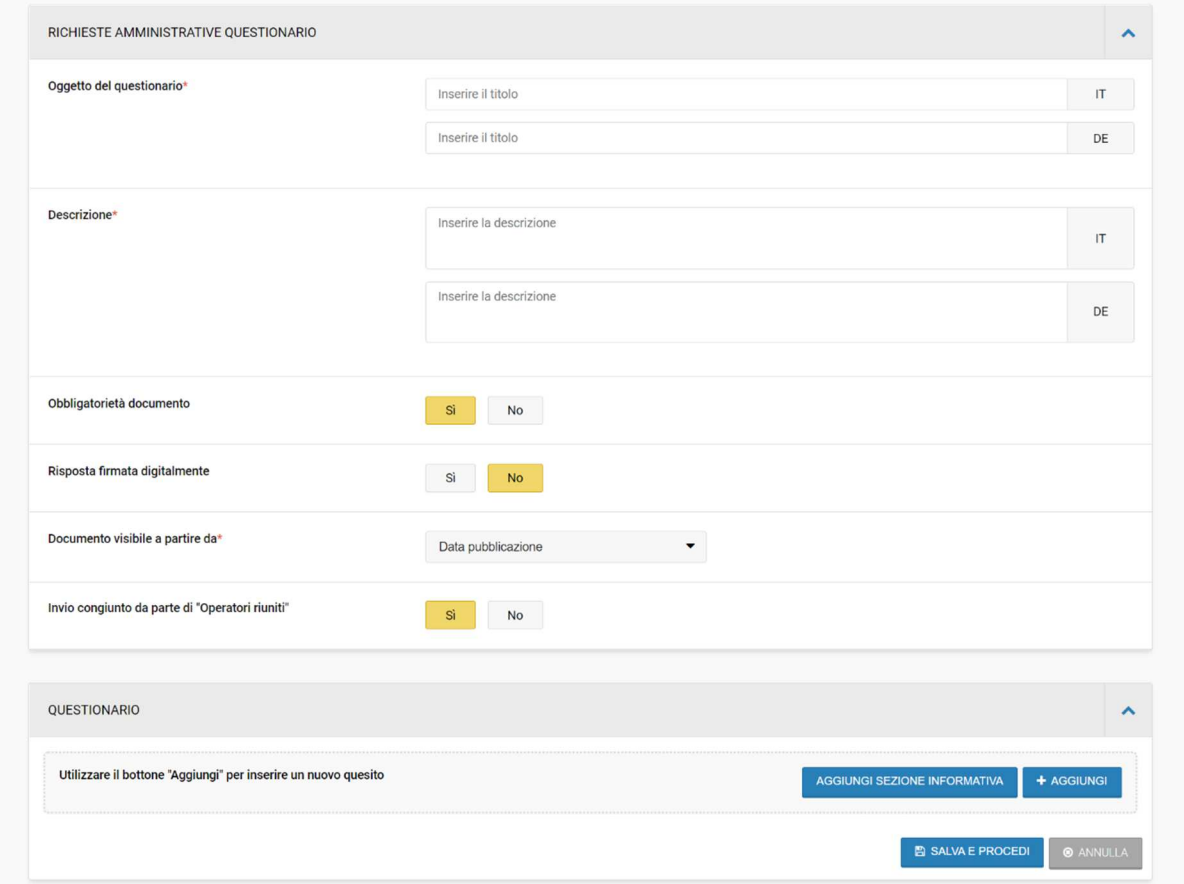

*Figura 5: Inserimento Richiesta Amministrativa con Modulo*

- Oggetto del Questionario (IT/DE);
- Descrizione del Questionario (IT/DE);
- Obbligatorietà del documento: indica se, in fase di Partecipazione, l'OE sarà obbligato oppure no a inserire il Questionario;
- Risposta firmata digitalmente: indica se, il Questionario caricato debba anche essere firmato digitalmente;
- Documento visibile a partire da: nel menu a tendina sono presenti i valori "Data inizio presentazione offerte" e "Data pubblicazione" (la data inizio presentazione offerte può non coincidere con la data di pubblicazione in quanto può essere successiva: in quel lasso di tempo i questionari non saranno visibili);

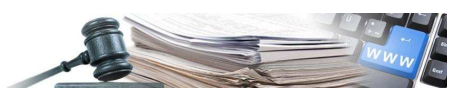

- Invio congiunto da parte di "Operatori Riuniti": indica se, in caso di Partecipazione dell'OE come Consorzio, l'OE Mandataria potrà inserire un singolo Questionario a nome del Consorzio (Invio Congiunto = "Sì") oppure se dovrà inserire un Questionario per ogni componente/ mandante del consorzio (Invio Congiunto = "No");
- Sezione Informativa del Questionario: Cliccando sul bottone "Aggiungi sezione informativa" è possibile inserire un testo libero informativo sul questionario (vd. figura 6).

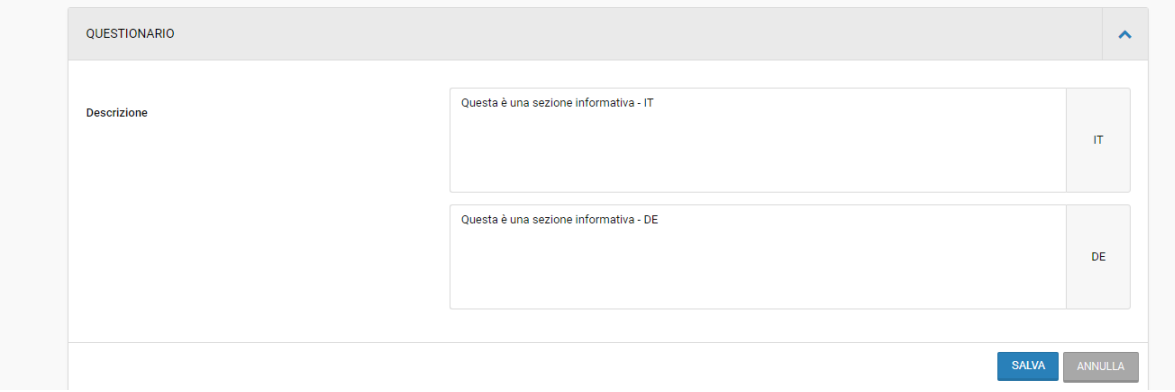

*Figura 6: Inserimento Richiesta Amministrativa con Questionario – Compilazione Sezione Informativa*

Cliccando sul bottone "Aggiungi" presente nell'accordion "Questionario" l'utente puó aggiungere una nuova domanda al Questionario.

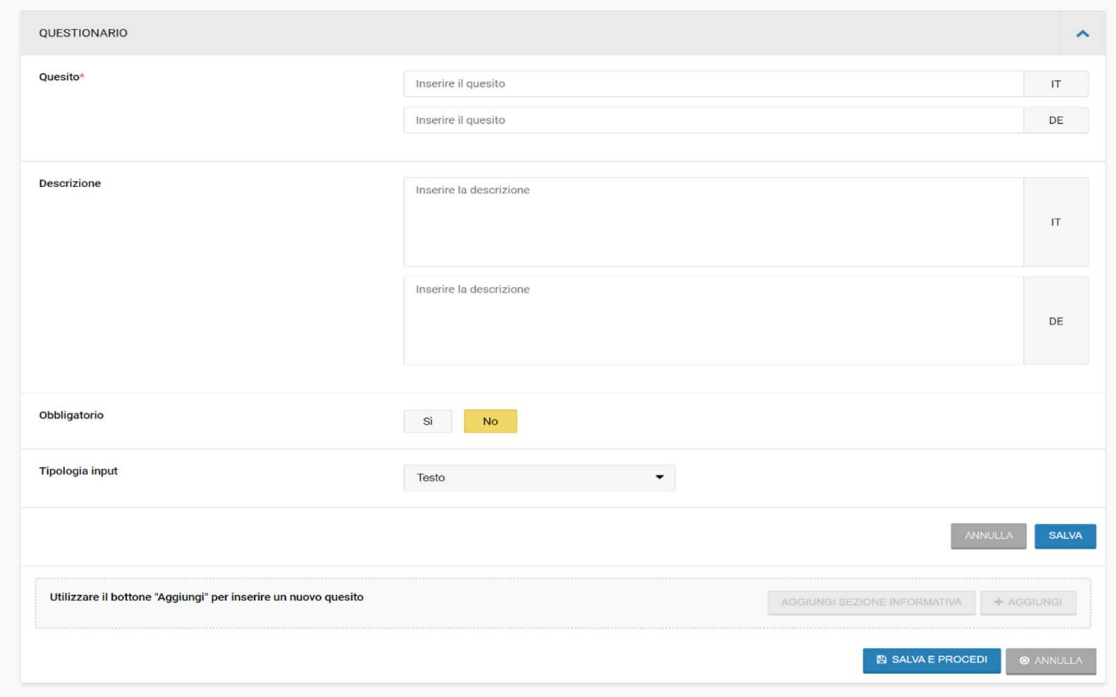

*Figura 7: Inserimento Richiesta Amministrativa con Questionario – Compilazione Domanda*

Per ogni Domanda, delle diverse tipologie previste, l'Utente deve inserire:

- Quesito (IT/DE): diviene il titolo della domanda;
- Descrizione della domanda (IT/DE): consente di specificare meglio il quesito posto;
- Obbligatorietà della domanda: indica se, in fase di Partecipazione, l'OE sarà obbligato oppure no a inserire una risposta alla domanda;
- Tipologia di input: tipologia della domanda, selezionabile nel menu a tendina fra i valori indicati. Questo campo serve per definire in quale modo l'OE dovrà rispondere al quesito posto. A seconda della "tipologia di input" cambiano i dati aggiuntivi richiesti per definire la domanda.
	- o Testo: non sono presenti ulteriori campi da compilare, l'OE in fase di offerta potrà inserire un testo libero;
	- o Numero/Valuta senza formula: in entrambi i casi vengono richiesti un "valore minimo" e un "valore massimo"; l'OE per rispondere al quesito dovrà inserire un valore numerico;

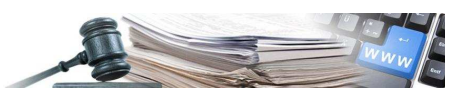

o Menu a tendina: vengono richieste le opzioni da inserire nel menu a tendina in modo che l'OE in fase di offerta ne possa selezionare una;

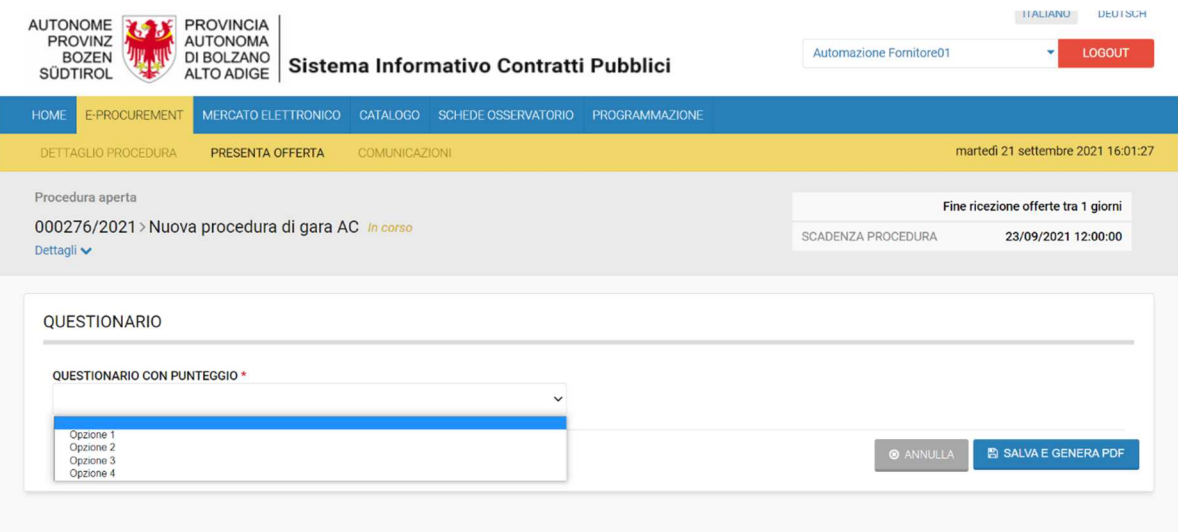

*Figura 8: Questionario con menu a tendina*

o Radio Button: vengono richieste le opzioni da inserire nella modalità "Radio Button". L'OE disporrà di una lista di opzioni tra le quali potrà sceglierne una.

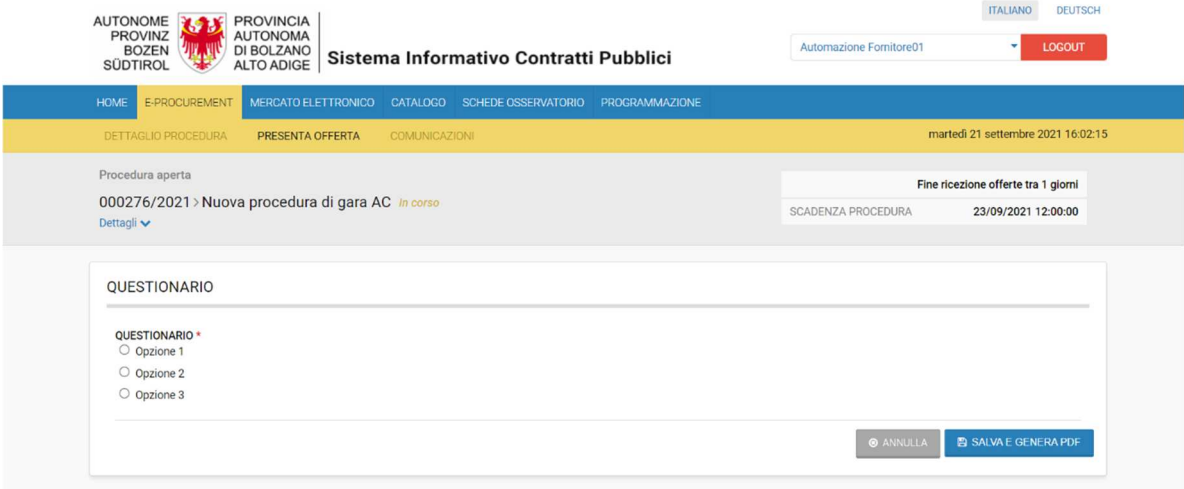

#### *Figura 9: Questionario con Radio Button*

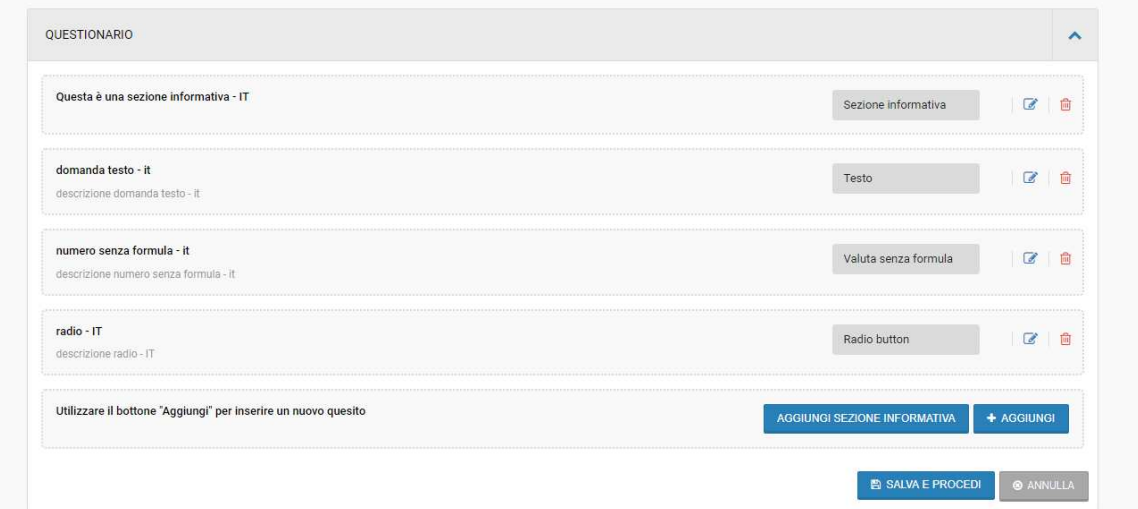

*Figura 10: Inserimento Richiesta Amministrativa con Questionario – Questionario completato*

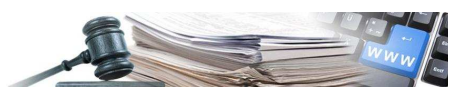

Al termine della compilazione l'utente può:

- Salvare il questionario: sempre modificabile mentre la gara è in composizione;
- Rimuovere/Aggiungere: ulteriori Sezioni Informative o domande.

**DRAG & DROP Sezioni Informative e Domande** - Anche nella compilazione del Modulo è disponibile la funzionalità che consente di effettuare il riposizionamento delle sezioni informative/domande all'interno dello stesso. Per farlo, è sufficiente collocare il cursore del mouse sopra la sezione/domanda da riposizionare (il cursore assume la forma di una "mano"), quindi tenere premuto il tasto di azione e muovere il cursore nella posizione desiderata ("drag & drop").

Al termine dell'inserimento di Richieste Amministrative/Moduli l'Utente le può visualizzare al fondo del TAB "Requisiti di Partecipazione".

È possibile spostare le richieste/moduli inseriti con la funzione Drag & Drop a meno delle richieste inserite in automatico dal Sistema che rimangono fisse nelle prime posizioni.

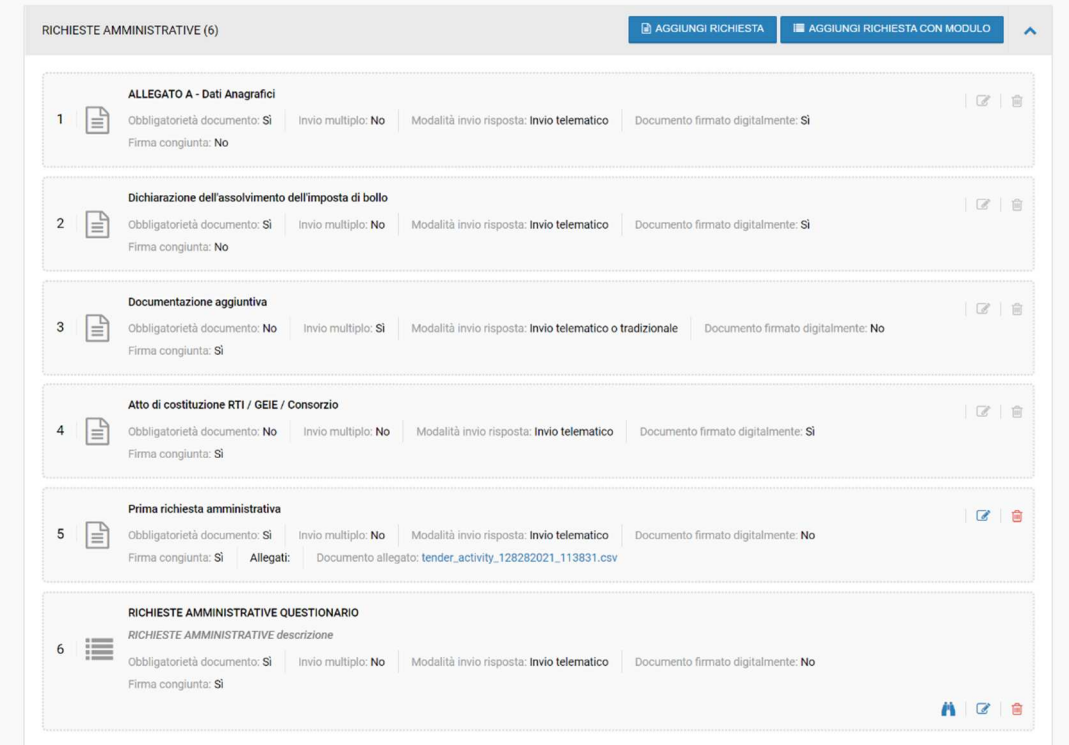

*Figura 1: Inserimento Richieste/Moduli Amministrativi*

Al termine dell'inserimento di un Modulo è possibile visualizzare le domande inserite come le visualizzerà l'OE e simulare la validazione a cui le risposte dell'OE saranno sottoposte mediante il simbolo" " (Figura 11 e Figura 12).

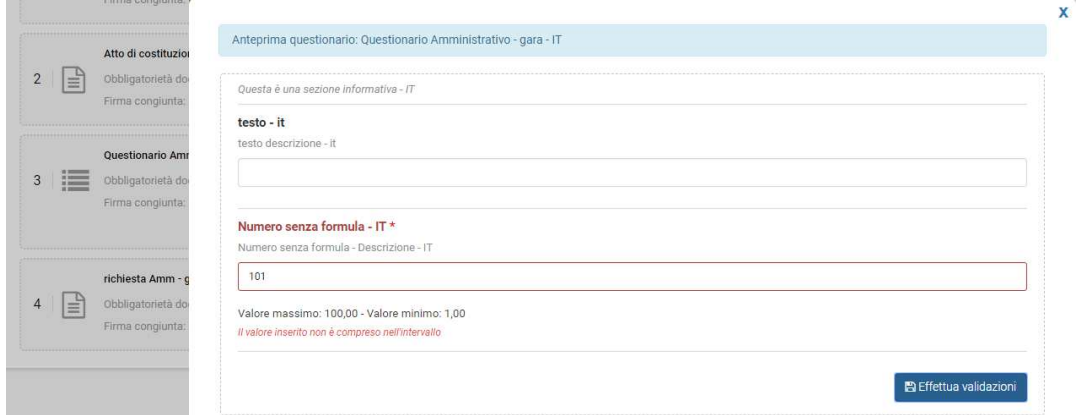

*Figura 2: Inserimento Richieste/moduli Amministrativi – Validazione domande inserite nel Modulo*

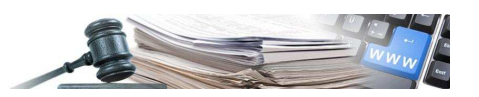

#### **2.2. TAB "Elenco lotti"**

Dopo aver creato almeno un lotto, nel sotto-tab "Configurazione" è possibile inserire (a livello del singolo lotto) più richieste con/senza modulo.

**RICHIESTE A LIVELLO DI LOTTO** – A differenza di quanto visto in precedenza con riferimento alle richieste amministrative di gara (vedi § 2.1), le richieste configurate attraverso la funzionalità (sotto-tab) "Configurazione" della TAB "Elenco lotti" saranno visualizzate dall'operatore economico solo all'interno dell'interfaccia del lotto che si sta configurando e avranno quindi validità solo con riferimento a questo specifico lotto.

**N.B.** Le richieste di natura tecnica ed economica possono essere configurate solo a livello di lotto (vedi Figura 13).

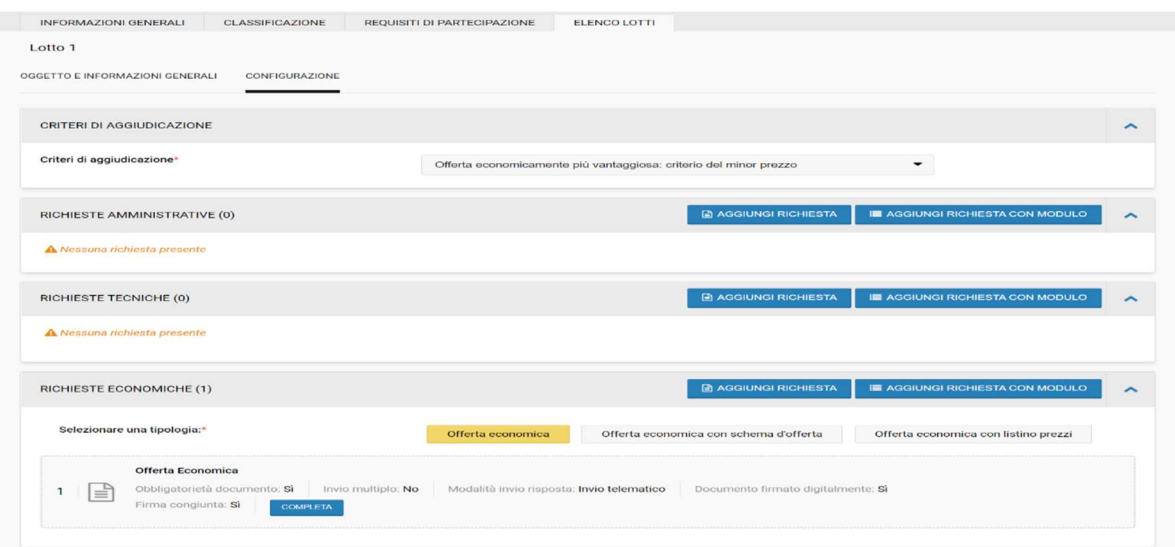

*Figura 13: Dettaglio sotto-tab "Configurazione" con criterio del minor prezzo*

Nel caso che sia stato scelto il criterio di aggiudicazione "minor prezzo" (vd. Figura 13) nella sezione "Configurazione" è possibile:

- l'inserimento di Richieste Amministrative/Tecniche/Economiche;
- l'inserimento di Richieste con Modulo Amministrative/ Tecniche/ Economiche;

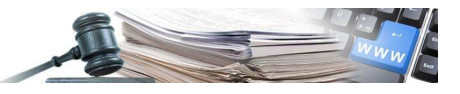

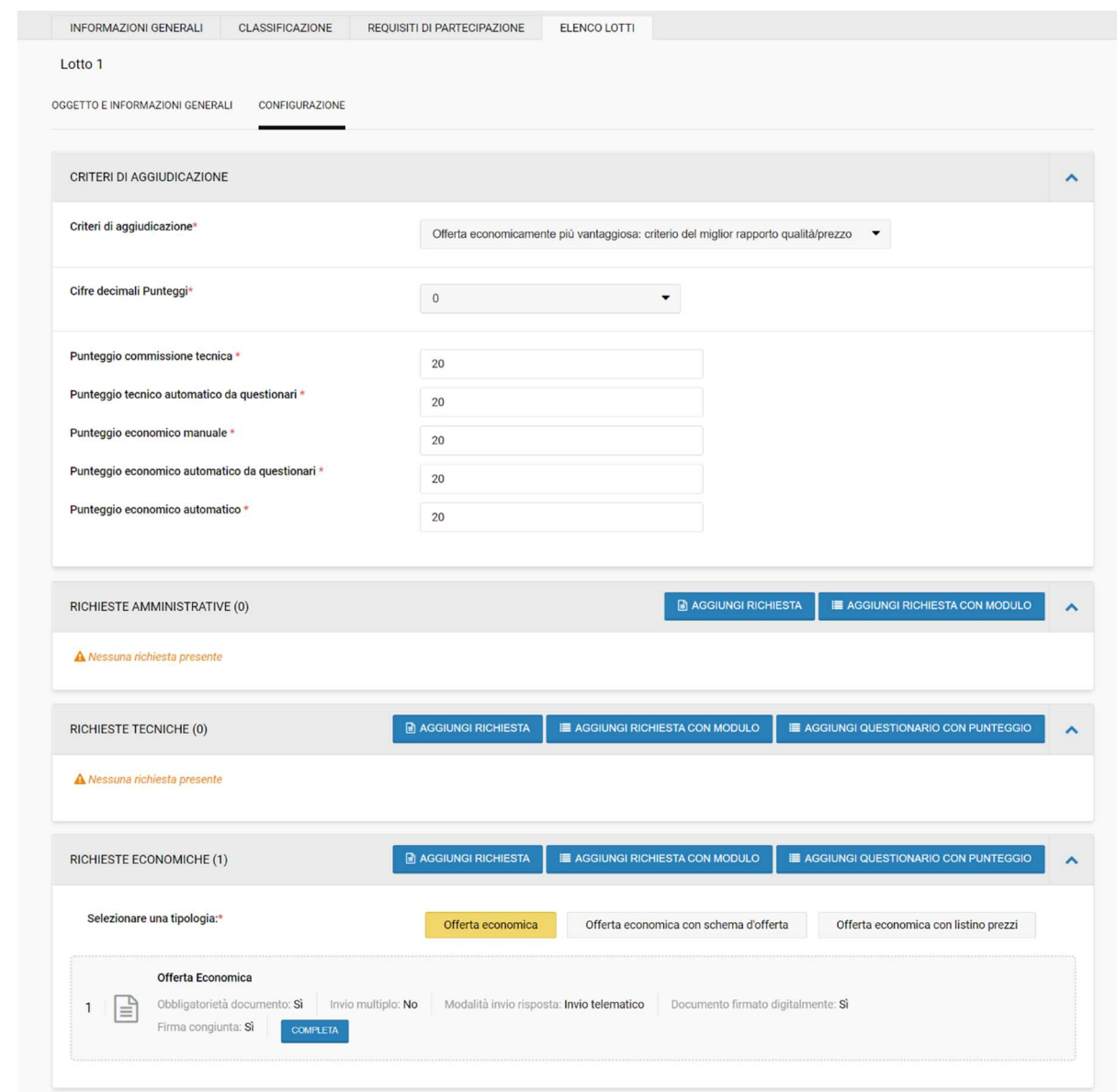

*Figura 14: Sub-Tab Configurazione - Criterio del miglior rapporto Q/P*

Nel caso di criterio di aggiudicazione "Miglior rapporto prezzo/qualità" e "competizione solo in base a criteri qualitativi" è possibile:

- l'inserimento delle richieste Amministrative/Tecniche/Economiche;
- l'inserimento delle richieste con Modulo Amministrative/Tecniche/Economiche senza punteggio;
- l'inserimento delle richieste con Questionario con punteggio Tecniche/Economiche con punteggio indicato nella sezione "Punteggi" (per il criterio "competizione solo in base a criteri qualitativi" è possibile compilare solo il questionario con punteggio tecnico).

I Questionari con punteggio sono analoghi alle richieste con modulo (vedi paragrafo 2.1) ma prevedono un punteggio complessivo suddiviso nelle varie domande e possono essere inseriti solamente per le Richieste Tecniche/Economiche (vedi Figura 14). Il punteggio massimo complessivo del questionario deve corrispondere al valore indicato nel campo "punteggio tecnico automatico da questionari" nel caso di questionario tecnico o al valore indicato nel campo "punteggio economico automatico da questionari" nel caso di questionario economico. Il punteggio in fase di valutazione verrà attribuito automaticamente dalla piattaforma secondo i criteri impostati in fase di creazione del questionario.

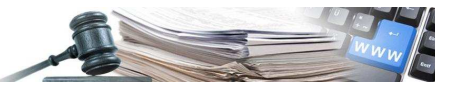

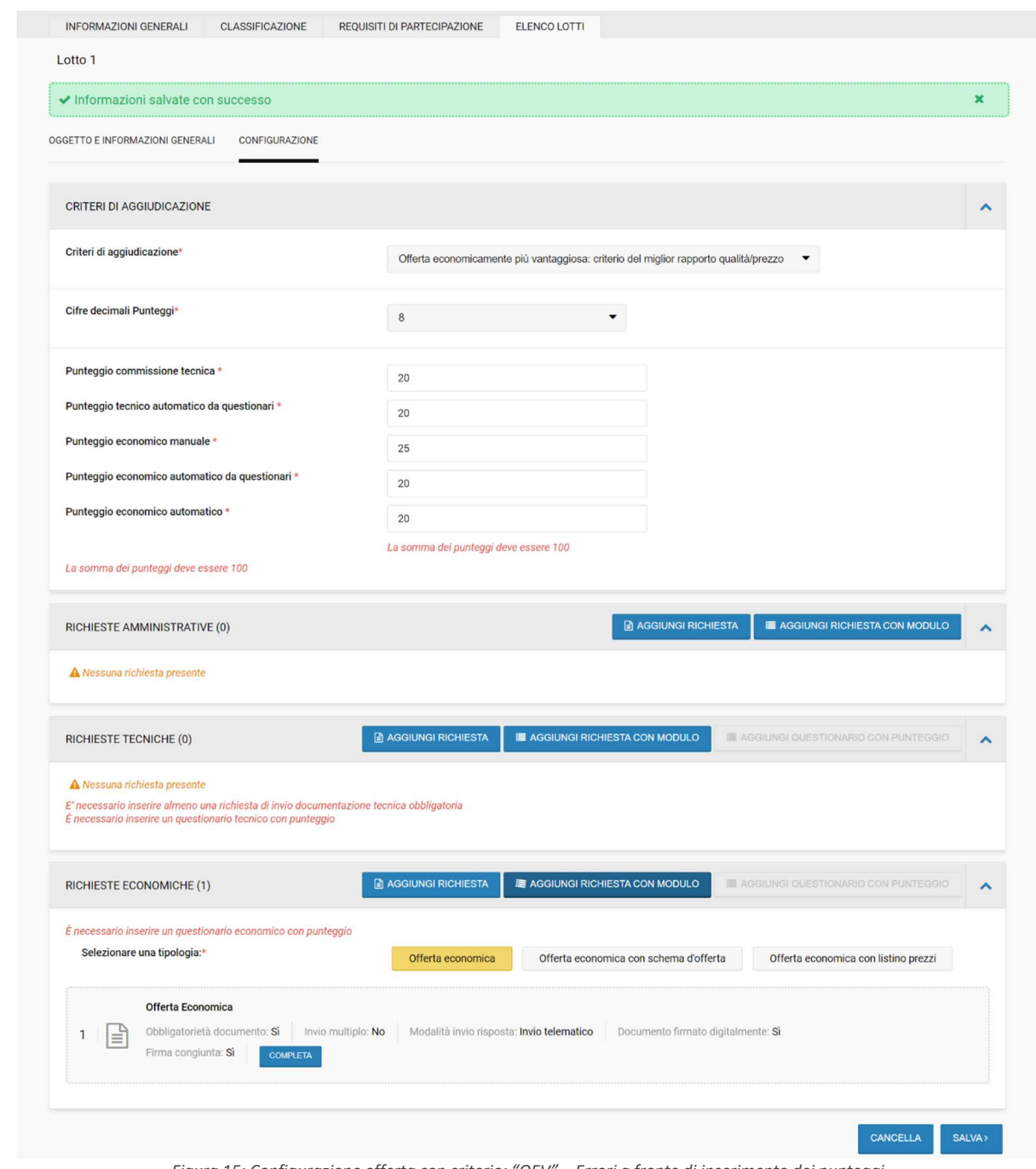

*Figura 15: Configurazione offerta con criterio: "OEV" – Errori a fronte di inserimento dei punteggi*

Se l'Utente decide, dopo aver compilato le Richieste e le Richieste con Modulo, di cambiare il criterio di aggiudicazione l'applicazione segnala che tutte le Richieste/Questionari/Offerta Economica inseriti saranno cancellati:

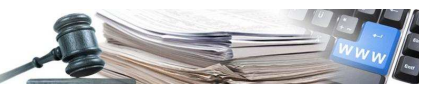

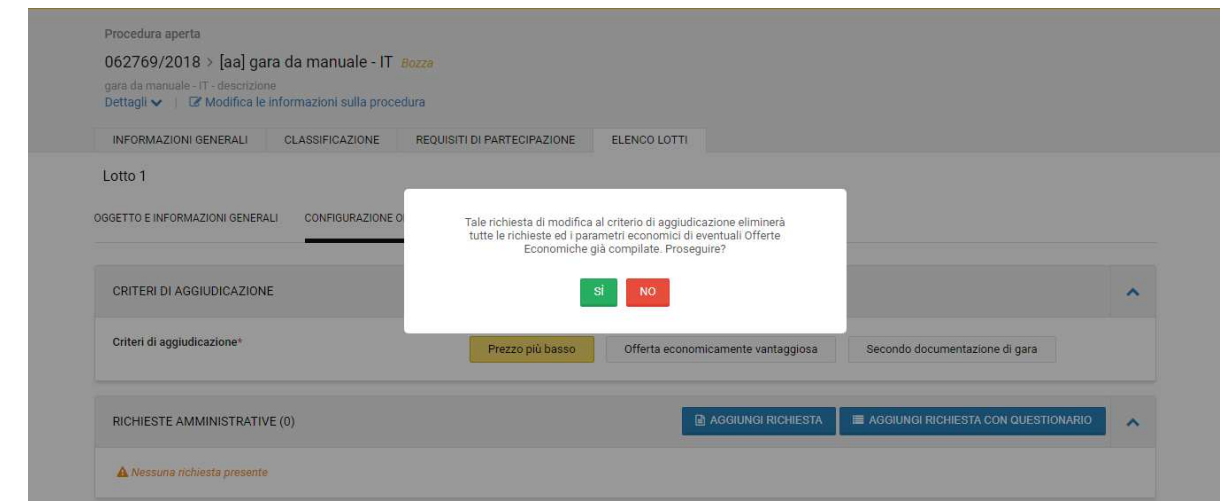

*Figura 16: Segnalazione a fronte di cambio del criterio di aggiudicazione*

L'inserimento di un Questionario con punteggio differisce dalle richieste con modulo per i seguenti punti:

- può essere inserito solamente a livello di lotto per le procedure con criterio di aggiudicazione diverso da "Minor Prezzo";
- può essere inserito solamente come richiesta tecnica/economica;
- non possono essere inseriti più Questionari con punteggio per ogni fase (Tecnica/Economica).

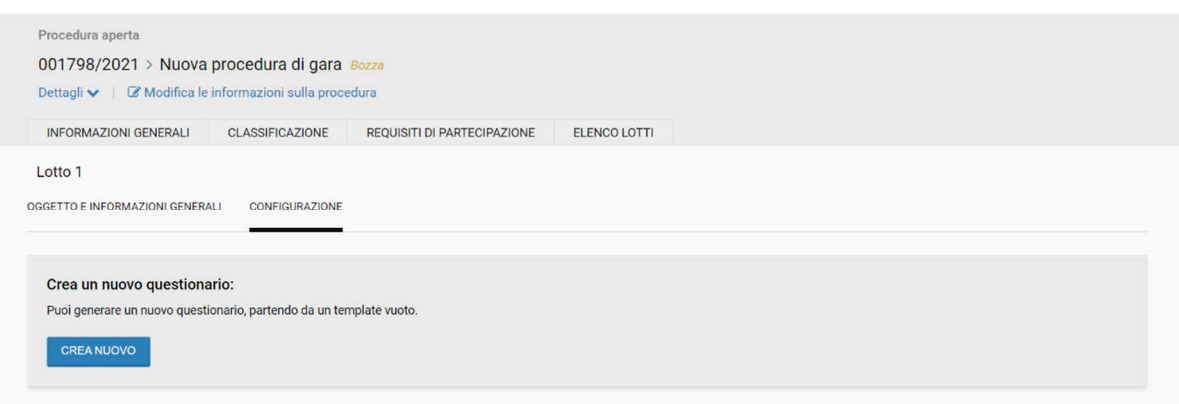

*Figura 17: Creazione Questionario con Punteggio*

A fronte della selezione del tasto "Crea nuovo" si può iniziare a compilare il Questionario con punteggio:

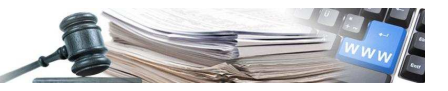

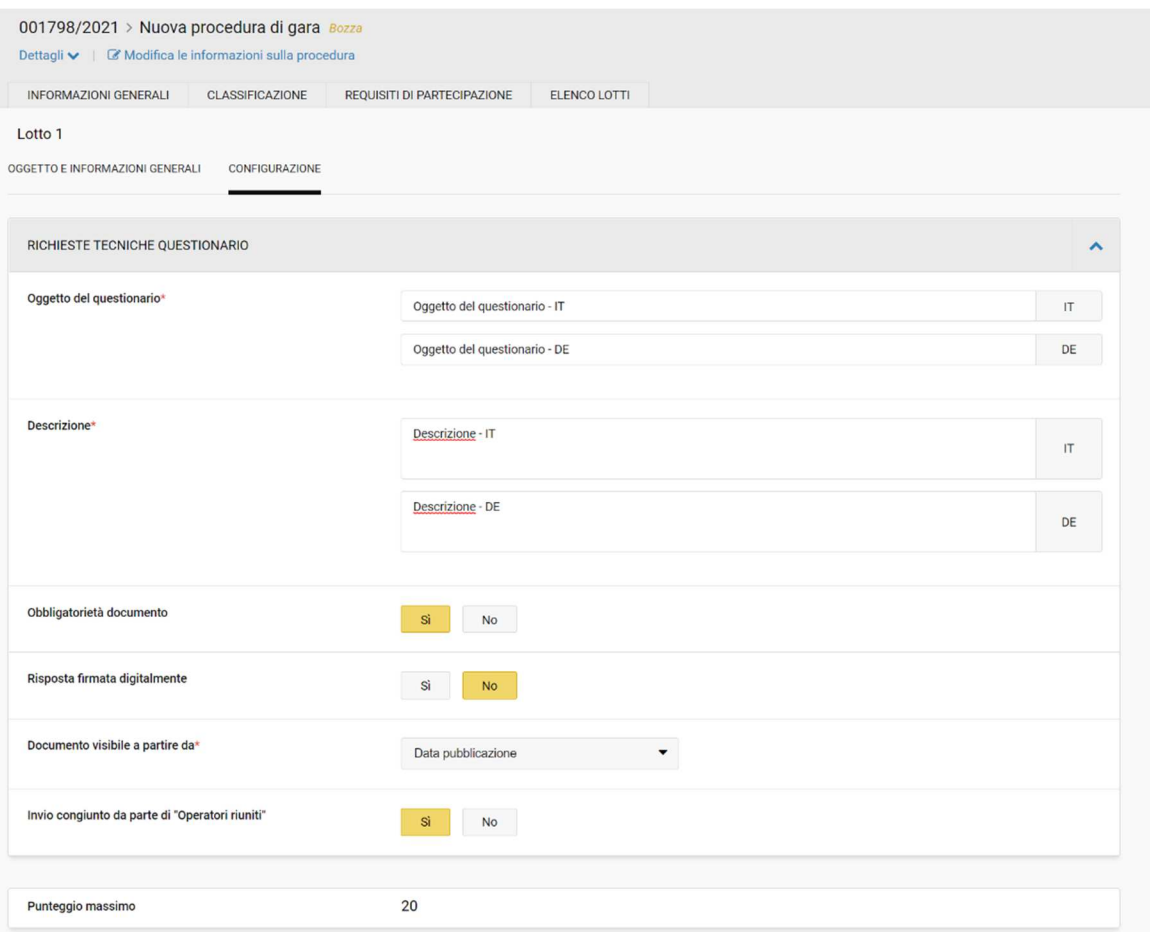

*Figura 18: Creazione Questionario con punteggio- Inserimento campi generali'*

I campi da inserire sono gli stessi delle richieste con modulo, in più viene riportato il Punteggio massimo del Questionario Tecnico/Economico (inserito dall'Utente nella sezione Punteggi per la fase Tecnica/Economica).

La somma dei punteggi delle domande inserite dovrà essere uguale al punteggio massimo:

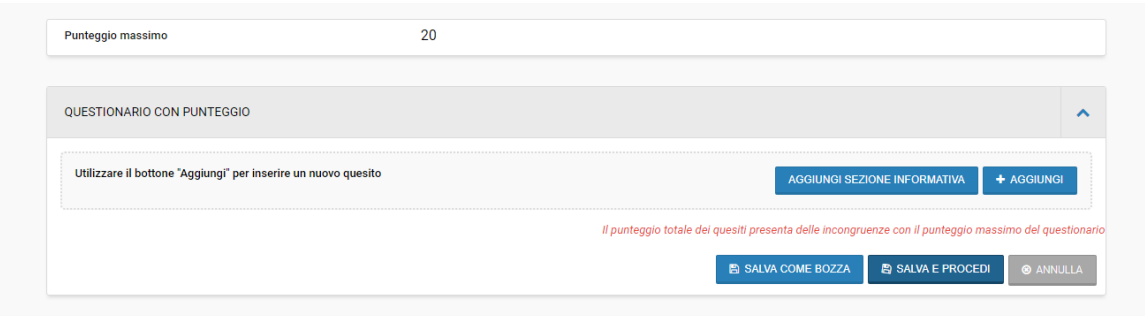

*Figura 19: Questionario con punteggio - Controllo sulla corrisponza del punteggio*

Dopo aver cliccato "Aggiungi" si accede al dettaglio del questionario con punteggio. Le differenze sostanziali sono nelle domande da inserire:

- sono presenti due nuove tipologie di domande: valuta o numero con formula;
- a tutte le tipologie di domanda è possibile associare un punteggio, tranne alla domanda di tipologia "Testo";
- nel momento in cui l'Utente associa un punteggio alla domanda quest'ultima diventa "obbligatoria";

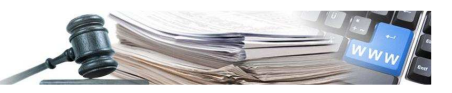

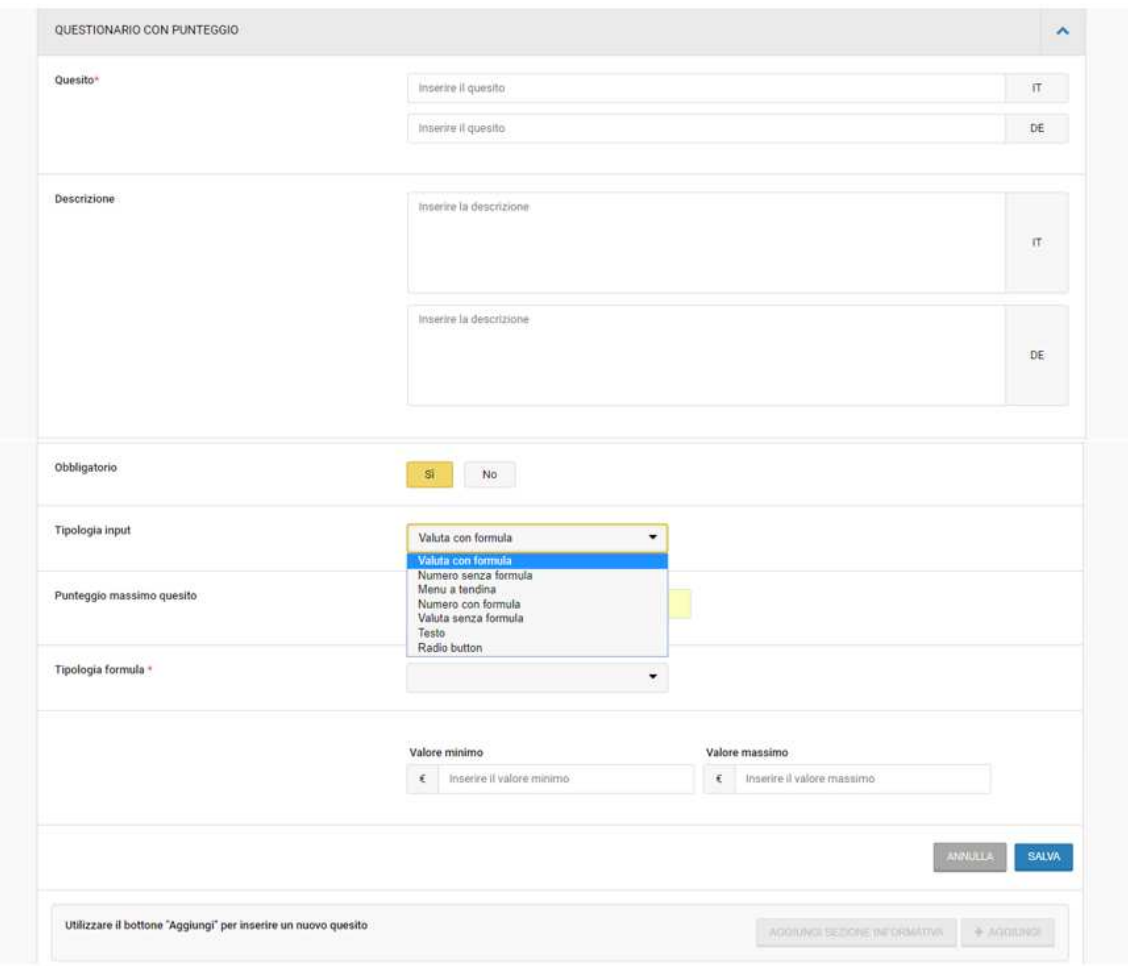

*Figura 20: Questionario con punteggio - Elenco delle Tipologie di domande selezionabili*

Nello specifico:

- Numero/Valuta senza formula, in questo caso occorre specificare:
	- o il punteggio massimo del quesito;
	- o un "valore minimo" e un "valore massimo". Questi rappresentano i valori minimi e massimi che l'OE può indicare nella sua risposta;
	- o tutti gli intervalli compresi tra il valore minimo/massimo. Gli intervalli devono comprendere sia il valore minimo, che il valore massimo e non devono essere sovrapposti (sono per esempio ammissibili gli intervalli 1-2,99 e 3-5; non sono invece ammissibili gli intervalli 1-3 e 3-5);
	- o Il punteggio associato a ogni intervallo. Qui bisogna considerare che:
		- Ogni intervallo deve avere un punteggio associato compreso tra 0 e il punteggio massimo;
		- Ad almeno un intervallo deve essere associato il punteggio massimo del quesito.

In base all'intervallo in cui ricade il valore indicato dall'OE gli verranno assegnati i punti corrispondenti al punteggio associato al quell'intervallo;

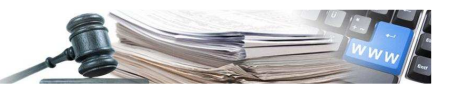

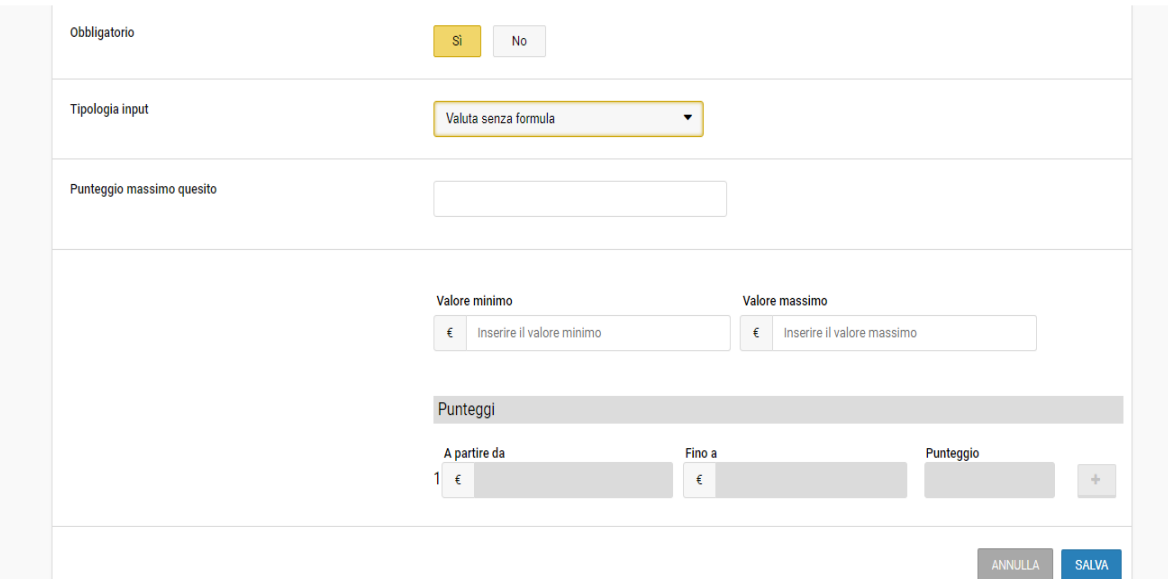

Figura 21: Questionario con punteggio – domanda 'Valuta senza formula'

- Numero/Valuta con formula, in questo caso occorre specificare:
	- o il punteggio massimo del quesito;
	- o un "valore minimo" e un "valore massimo". Questi rappresentano i valori minimi e massimi che l'OE può indicare nella sua risposta;
	- o la formula in base alla quale verrà calcolato il punteggio.

Al valore indicato dall'OE in fase di offerta verrà applicato il calcolo della formula selezionata: a differenza della tipologia descritta sopra non è l'Utente che definisce il punteggio dell'intervallo ma è la formula che lo calcola automaticamente;

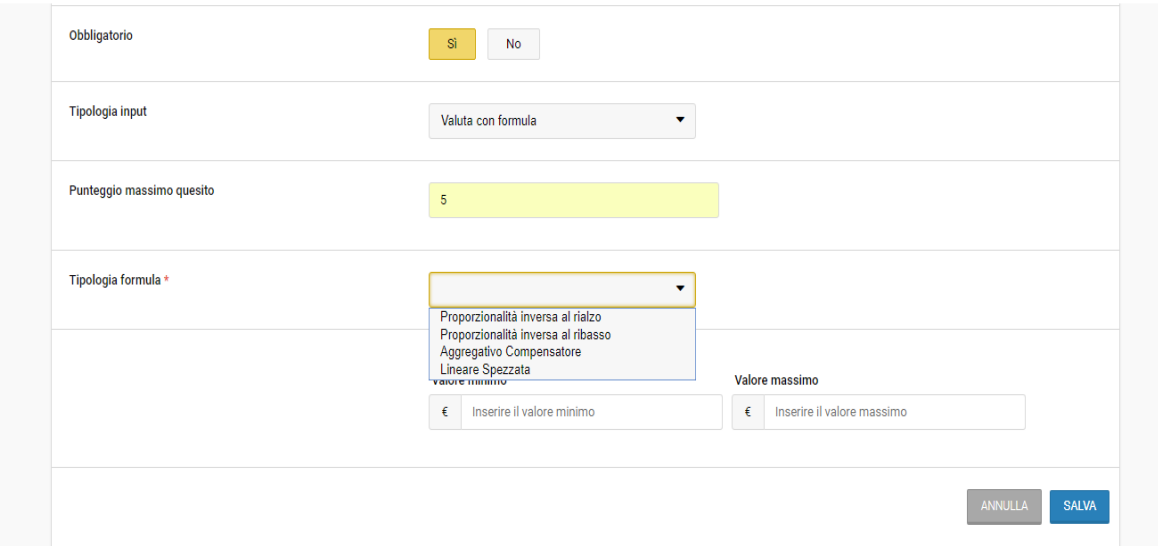

*Figura 22: Questionario con punteggio – domanda 'Valuta con formula'*

- Menu a tendina, in questo caso occorre specificare:
	- o il punteggio massimo del quesito;
	- o tutte le opzioni da inserire nel menu a tendina in modo che l'OE in fase di offerta ne possa selezionare una;
	- o il punteggio associato a ogni opzione che:
		- non può superare il punteggio massimo del quesito;
		- almeno un valore deve essere associato al punteggio massimo del quesito.

In base all'opzione selezionata dall'OE verrà assegnato il punteggio corrispondente;

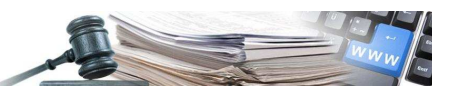

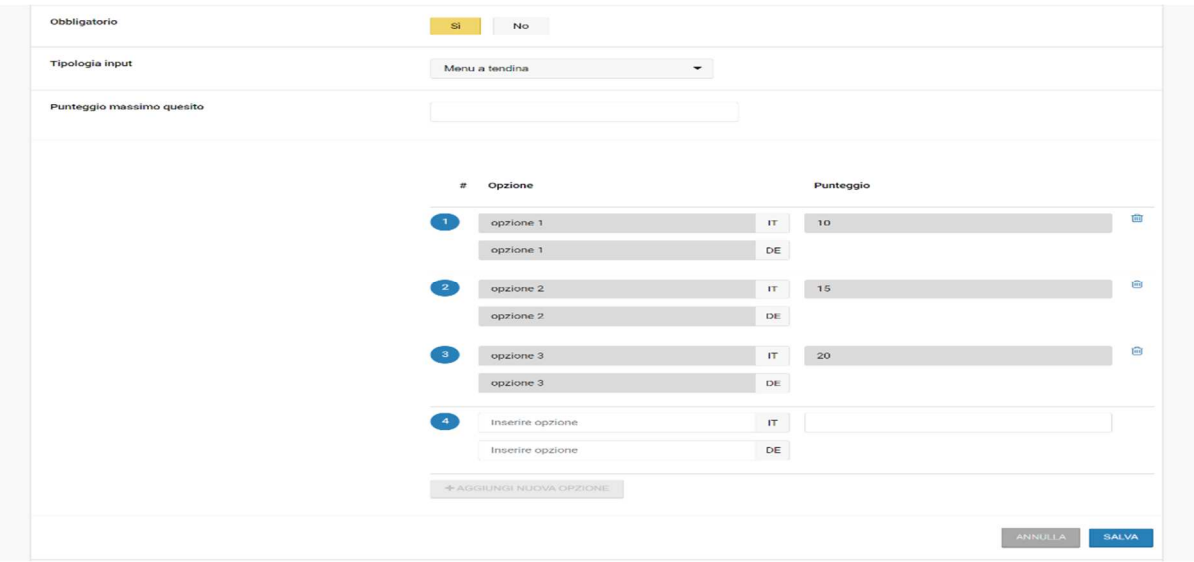

*Figura 23: Questionario con punteggio – domanda 'Menu a tendina'*

- Radio Button, in questo caso occorre specificare:
	- o il punteggio massimo del quesito;
	- o tutte le opzioni da inserire nella modalità "Radio Button" in modo che l'OE in fase di offerta ne possa selezionare una;
	- $\circ$  il punteggio associato a ogni opzione che:
		- non può superare il punteggio massimo del quesito;<br>almeno un valore deve essere associato al punteggio
		- almeno un valore deve essere associato al punteggio massimo del quesito.

In base all'opzione selezionata dall'OE verrà assegnato il punteggio corrispondente.

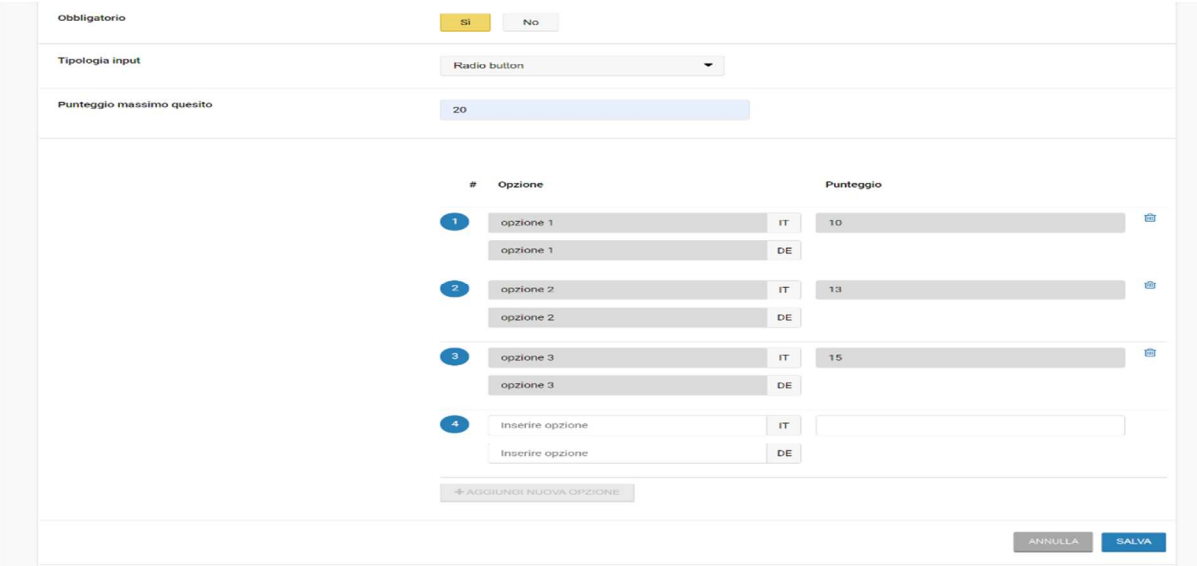

*Figura 24: Questionario con punteggio – domanda 'Radio button'*

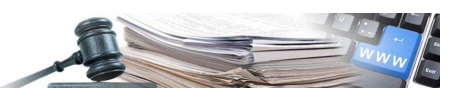

## **3. Valutazione dei Questionari**

#### **3.1. Procedimento di valutazione dei questionari in sezione "Classifica"**

Dopo la scadenza della procedura, in fase di valutazione delle offerte degli Operatori Economici, è possibile proseguire con la valutazione delle risposte ai questionari.

Nella busta "Amministrativa" è presente un pulsante denominato "Sintesi Questionari" che permette all'utente di scaricare un file in formato CSV che contiene il dettaglio delle risposte date dagli Operatori Economici ai questionari amministrativi inseriti in fase di creazione della procedura (sia nel TAB "Requisiti di partecipazione" che nel TAB "Elenco lotti"). Nella colonna "C" vengono riportate le risposte ai questionari date dagli OE.

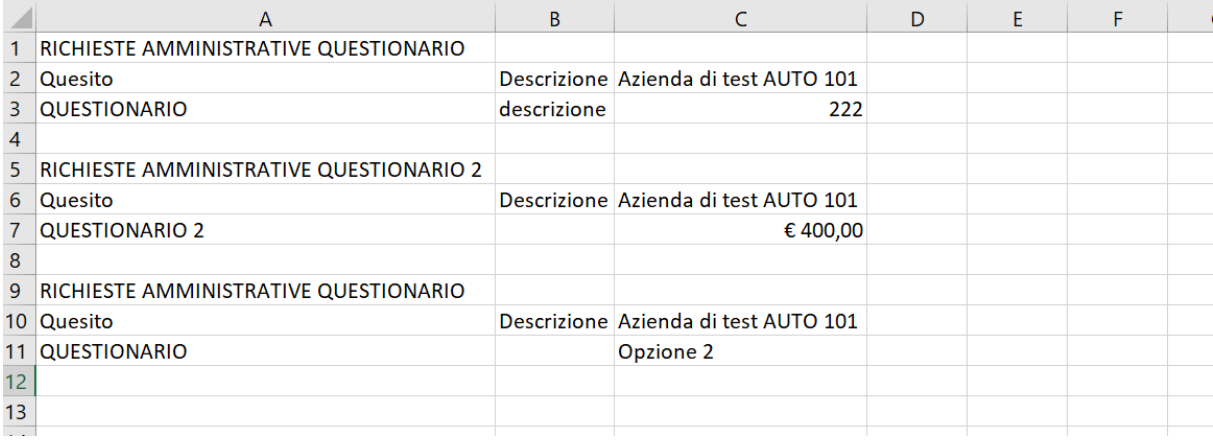

*Figura 25: CSV con dettaglio delle risposte degli OE*

Nella busta Tecnica, dopo aver approvato i documenti è possibile proseguire con la valutazione manuale dei questionari tecnici: in base al tipo di questionario inserito in procedura si prosegue con l'assegnazione dei punteggi.

I punteggi possono essere assegnati manualmente dall'utente (Figura 26) oppure automaticamente dal sistema in base alle informazioni inserite dall'utente durante la creazione del questionario (vedi 2.2 TAB "Elenco lotti").

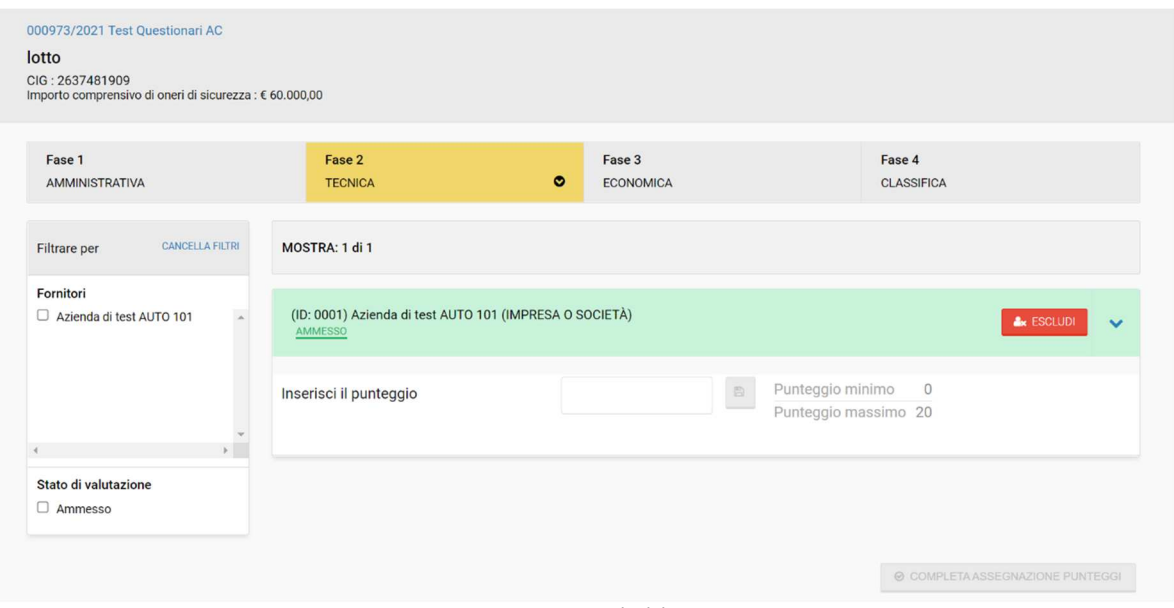

*Figura 26: Assegnazione manuale del punteggio tecnico*

Dopo aver completato la fase di assegnazione dei punteggi manuali ed automatici dei questionari Tecnici, anche nella busta Tecnica (pagina "Fase 2 Tecnica") è presente il pulsante "Sintesi Questionari" che scarica un file CSV di riepilogo delle risposte ai questionari tecnici. Il file mostra tutte le informazioni relative ai questionari, le risposte degli Operatori Economici e le formule utilizzate per il calcolo del punteggio.

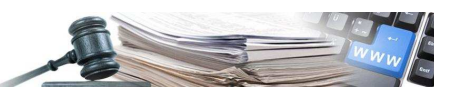

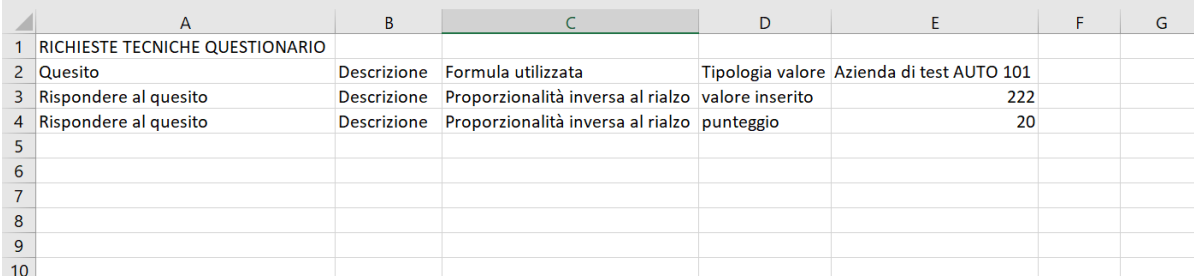

*Figura 3: File CSV con dettaglio dei questionari Tecnici*

Per quanto riguarda la busta Economica si ha lo stesso comportamento descritto per le buste precedenti.

In sezione "Classifica", sono visualizzati i dettagli dei punteggi manuali ed automatici amministrativi, tecnici ed economici per tutti gli Operatori Economici ammessi.

| 000973/2021 Test Questionari AC<br>lotto<br>CIG: 2637481909<br>Importo comprensivo di oneri di sicurezza : € 60.000,00 |                                                       |                                                                          |                                                                                                  |                                             |                                |
|----------------------------------------------------------------------------------------------------|-------------------------------------------------------|--------------------------------------------------------------------------|--------------------------------------------------------------------------------------------------|---------------------------------------------|--------------------------------|
| Fase 1<br>AMMINISTRATIVA                                                                                               | Fase 2<br><b>TECNICA</b>                              | Fase 3<br><b>ECONOMICA</b>                                               | Fase 4                                                                                           | <b>CLASSIFICA</b>                           | $\bullet$                      |
| Punteggi                                                                                                    |                                                       |                                                                          |                                                                                                  | NASCONDI I DETTAGLI PER TUTTI I FORNITORI ^ |                                |
| Fornitore                                                                                                    | Punteggio tecnico                                     | Punteggio economico                                                      | Offerta economica                                                                                | Punteggio<br>complessivo                    | Azioni                         |
| (ID: 0001)<br>Azienda di test AUTO 101<br>Nascondi i dettagli ^                                                        | 37,0<br>Totale<br>Manuale<br>17<br>20<br>Questionario | 43,0<br>Totale<br>Manuale<br>18<br>Automatico<br>20<br>Questionario<br>5 | € 58.545,00<br>Sec.<br>Importo offerto<br>€ 58.545,00<br>€ 0,00<br>Componenti non<br>ribassabili | 80,0<br>$\mathcal{L}$                       | $\mathbf{P}$<br><b>DESIGNA</b> |

*Figura 28: Punteggi in classifica*

Nel caso in cui in fase di creazione della procedura sia stata selezionata la riparametrazione dei punteggi (campo presente in configurazione dell'offerta economica), il sistema, in fase di valutazione dei questionari e delle offerte, consente di inserire il punteggio riparametrato dopo aver concluso la fase di assegnazione manuale ed automatica dei punteggi. La finestra per la riparametrazione dei punteggi appare solo se nessun operatore economico ha raggiunto il punteggio massimo per la rispettiva fase di valutazione.

La possibilità di riparametrazione dei punteggi è presente nelle buste Tecnica ed Economica.

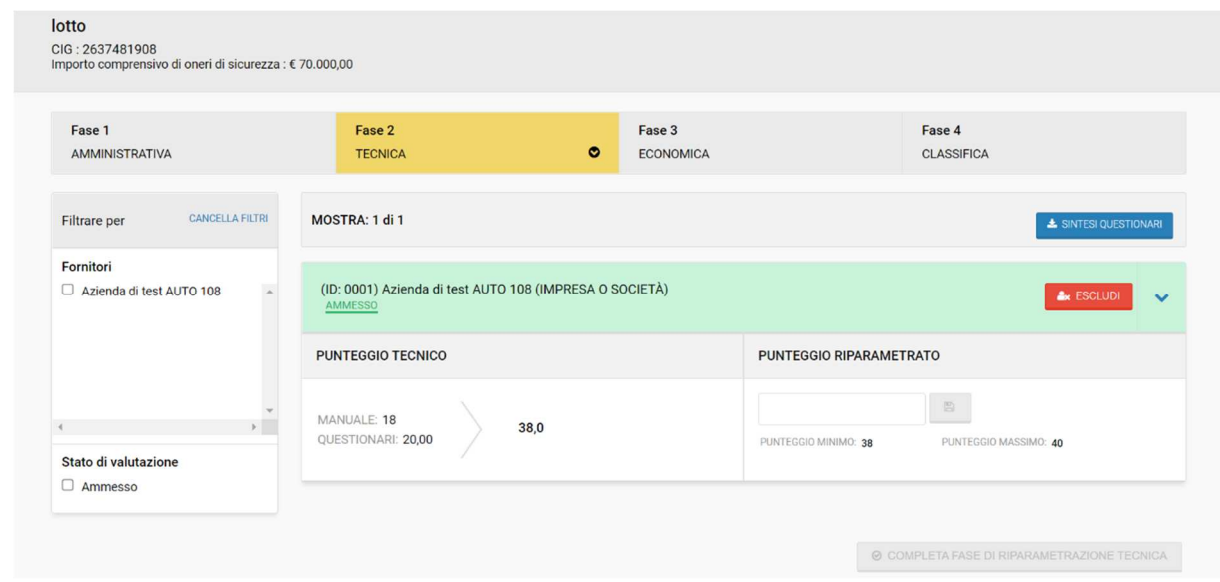

*Figura 29: Funzionalità di riparametrazione del punteggio*

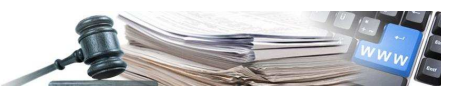

Il dettaglio dei punteggi e della riparametrazione viene mostrato dal sistema nella sezione "Classifica".

| 000975/2021 Copia avanzata di Test Questionari AC<br>lotto<br>CIG: 2637481908<br>Importo comprensivo di oneri di sicurezza : € 70.000,00 |                                                                                     |                                                                                                    |                                                                                          |                                                                         |                             |
|----------------------------------------------------------------------------------------------------|-------------------------------------------------------------------------------------|----------------------------------------------------------------------------------------------------|------------------------------------------------------------------------------------------|-------------------------------------------------------------------------|-----------------------------|
| Fase 1<br><b>AMMINISTRATIVA</b>                                                                                                    | Fase 2<br><b>TECNICA</b>                                                            | Fase 3<br><b>ECONOMICA</b>                                                                              | Fase 4                                                                                   | <b>CLASSIFICA</b>                                                       | ۰                           |
| Punteggi<br>Fornitore                                                                                                    | Punteggio tecnico                                                                   | Punteggio economico                                                                                     | Offerta economica                                                                        | NASCONDI I DETTAGLI PER TUTTI I FORNITORI A<br>Punteggio<br>complessivo | Azioni                      |
| (ID: 0001)<br>Azienda di test AUTO 108<br>Nascondi i dettagli ^                                                                          | 38,0<br>40<br>Totale<br>Totale riparametrato<br>Manuale<br>18<br>20<br>Questionario | 47,0<br>60<br>Totale<br>Totale riparametrato<br>Manuale<br>17<br>Automatico<br>20<br>Questionario<br>10 | € 67.546,00<br>Importo offerto<br>€ 67.546,00<br>€ 0,00<br>Componenti non<br>ribassabili | 100<br>186                                                              | $\bullet$<br><b>DESIGNA</b> |

*Figura 30: Dettagli punteggi e riparametrazione in classifica*

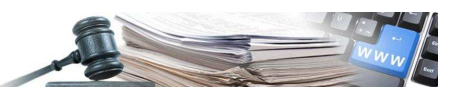

# **4. Template per la creazione di procedure**

### **4.1. Creazione e utilizzo di template (modelli) di procedura di gara**

La creazione di una nuova procedura di gara Aperta/Negoziata/Ristretta partendo da un template (modello) predefinito (messo a disposizione dall'Amministratore del sistema) avviene allo stesso modo di quanto previsto per le gare di tipo "Affidamento diretto".

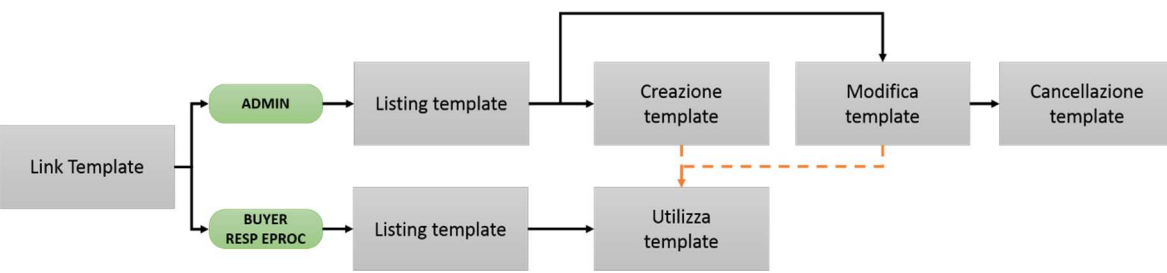

*Figura 31: Processo di creazione/utilizzo template*

Il buyer/responsabile accede al sistema per effettuare le operazioni di sua competenza da un nuovo link presente in home page (sezione e-Procurement). Dal menu a tendina in alto a destra denominato "Crea" si seleziona la voce "Gara da template" ed il sistema presenta una pagina contenente un elenco dei template configurati dall'amministratore.

Da questa pagina l'utente buyer o responsabile e-procurement può visionare i template e decidere se utilizzarli per la creazione delle sue procedure di gara.

| <b>PROVINCIA</b><br><b>AUTONOME</b><br><b>AUTONOMA</b><br><b>PROVINZ</b><br>DI BOLZANO<br><b>BOZEN</b><br>SÜDTIROL<br><b>ALTO ADIGE</b> |               | Sistema Informativo Contratti Pubblici                                                                          |                            |                    |    |                                               |                                    |           |                                        | Deutsch                                                                               |
|----------------------------------------------------------------------------------------------------|---------------|----------------------------------------------------------------------------------------------------|----------------------------|--------------------|----|-----------------------------------------------|------------------------------------|-----------|----------------------------------------|---------------------------------------------------------------------------------------|
| Operatori economici<br>Home                                                                                                    | e-Procurement | <b>Mercato Elettronico</b><br>Catalogo                                                                          | <b>Schede Osservatorio</b> | Programmazione     |    | <b>Amministrazione</b>                        |                                    |           |                                        | Venerdi, 16 Aprile 2021 16:41:28                                                      |
|                                                                                                    |               |                                                                                                    | Elenco gare                |                    |    |                                               |                                    |           |                                        |                                                                                       |
| Ruggero De Ceglie                                                                                                    |               |                                                                                                    |                            |                    |    |                                               | Crea                               |           | $\overline{\phantom{a}}$               | Visualizza<br>w                                                                       |
| Gestore del sistema<br>Report manager SA                                                                                                |               |                                                                                                    | $\checkmark$               |                    | o  |                                               | Gara aperta, ristretta o negoziata |           |                                        |                                                                                       |
| Ente Multiplo 1                                                                                                    | Tutte         |                                                                                                    |                            |                    |    |                                               |                                    |           |                                        | Cerca                                                                                 |
| Ente Staz App 3                                                                                                    |               |                                                                                                    |                            |                    | ο  | Asta elettronica                              |                                    |           |                                        | Ricerca Avanzata                                                                      |
| Codice OCP: 091701<br>Logout                                                                                                    |               | <b>Oggetto</b>                                                                                                  |                            | <b>Tips</b><br>app | ٥  | Gara tradizionale                             |                                    |           |                                        | Date                                                                                  |
| Cambio password<br>Gare<br>» Elenco gare                                                                                                | <b>CUB</b>    | Comune di Barbiano ente - Comune di Barbiano<br>000834/2021 GianlucaP - AD modifica 3<br>Affidamento diretto    |                            | Ser                | ດ  | Affidamento diretto<br>co Indagine di mercato |                                    |           |                                        | Pubblicazione: 16/04/2021<br>Inizio: 16/04/2021 16:38:21<br>Fine: 17/04/2021 12:00:00 |
| » Gestione formulari<br>» Trasferimento di competenza<br>Esiti                                                                          |               | Comune di Barbiano ente - Comune di Barbiano<br>000833/2021 GianlucaP - test contratti<br>Affidamento diretto   |                            | Ser                | C. | Gara da template                              |                                    |           | lta<br>pubblicato                      | Pubblicazione: 16/04/2021<br>Inizio: 16/04/2021 16:14:12<br>Fine: 16/04/2021 16:14:56 |
| » Aggiudicazioni ed affidamenti                                                                                                    |               |                                                                                                    |                            |                    |    |                                               |                                    |           |                                        |                                                                                       |
| » Corrispettivi e compensi<br>» Nuovo esito procedura senza CIG<br>» Nuovo esito procedura con CIG                                      | 面             | Comune di Barbiano ente - Comune di Barbiano<br>000831/2021 GianlucaP - test<br>Affidamento diretto             |                            | Servizi            |    | collaudo5                                     | 43r34rr4r4                         |           | Aggiudicata<br>Esito non<br>pubblicato | Pubblicazione: 16/04/2021<br>Inizio: 16/04/2021 16:03:51<br>Fine: 16/04/2021 16:05:39 |
| » Nuovo corrispettivo<br>» Caricamento massivo<br>corrispettivi                                                                         |               | Comune di Barbiano ente - Comune di Barbiano<br>000827/2021 GianlucaP - test ristretta 2<br>Procedura ristretta |                            | Servizi            |    | collaudo5                                     | 67U1678U67                         | £2,346,00 | Ammissione<br>scaduta                  | Pubblicazione: 16/04/2021<br>Inizio: 16/04/2021 15:29:00<br>Fine: 16/04/2021 15:33:00 |
| » Caricamento massivo esiti<br>procedure senza CIG<br>Accordi quadro<br>» Elenco accordi quadro<br>» Attivazione                        |               | Comune di Barbiano ente - Comune di Barbiano<br>000824/2021 GianlucaP - ristretta<br>Procedura ristretta        |                            | Servizi            |    | collaudo5                                     | 45T54TT54T £5.508.00               |           | Ammissione<br>scaduta                  | Pubblicazione: 16/04/2021<br>Inizio: 16/04/2021 15:11:00<br>Fine: 16/04/2021 15:15:00 |
| Convenzioni<br>» Elenco convenzioni<br><b>Elenco Commissari</b>                                                                         |               | Comune di Barbiano ente - Comune di Barbiano<br>000822/2021 GianlucaP - ristretta<br>Procedura ristretta        |                            | Servizi            |    |                                               | collaudo5 T54T54T545 € 2.346.00    |           | Ammissione<br>scaduta                  | Pubblicazione: 16/04/2021<br>Inizio: 16/04/2021 15:00:00<br>Fine: 16/04/2021 15:04:00 |

*Figura 32: Crea gara da template (buyer/Amministratore)*

Per ogni template sono riportate le informazioni principali che lo caratterizzano e lo stato; un template in stato "Disponibile" è pronto ad essere utilizzato dal buyer o responsabile e-procurement.

Cliccando sul pulsante "utilizza" (**Fehler! Verweisquelle konnte nicht gefunden werden.**), associato ad ogni template, può utilizzare il modello per una nuova gara aperta, ristretta o negoziata che avrà come oggetto "copia avanzata di <<oggetto del template>>": da questo momento in poi il template assume TUTTE le caratteristiche di una gara in composizione; cliccando sul nome del singolo template può invece solo visionarlo.

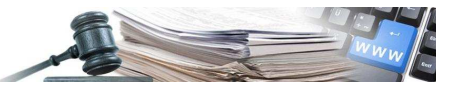

#### Elenco template

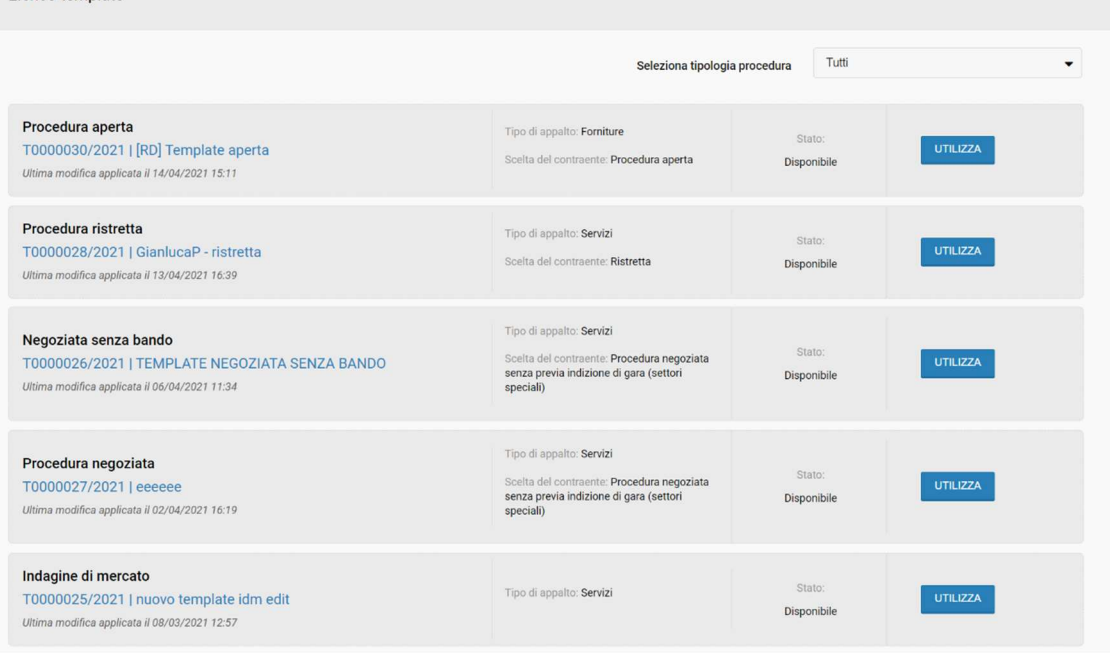

*Figura 33: Listing template (buyer)*